# **Xporter Template: Defect Summary Report**

- [Purpose](#page-0-0)
- [Output Example\(s\)](#page-0-1)
- [How to use](#page-0-2)
	- <sup>o</sup> [Source data](#page-1-0)
	- <sup>o</sup> [Output format](#page-1-1)
	- <sup>o</sup> [Report assumptions](#page-1-2) [Usage examples](#page-1-3)
		- **[Export Test Executions of your project](#page-1-4)**
		- [Export Bugs associated with a given fix version](#page-1-5)
		- **[Export Test Executions and Bugs obtained in a given Environment](#page-1-6)**
		- **[Export Bug or Test Execution from its detailed view](#page-2-0)**
- [Understanding the report](#page-2-1)
	- [Layout](#page-2-2)
		- ["ReqsImpactSummary" sheet](#page-2-3)  $\blacksquare$
		- ["DefectSummary" sheet](#page-2-4)
		- ["DetailedDefectList" sheet](#page-2-5)
		- ["Input" sheet](#page-3-0)
- [Customizing the report](#page-3-1)
- [Exercise 1: extend the report to custom issue types](#page-4-0)
- [Performance](#page-4-1)

## <span id="page-0-0"></span>Purpose

This report lists some details of the selected Defects in Xray, enabling them to be extracted in an Excel format. With this ability to extract the report you can use it for analysis of trends and current testing status, or process this information to generate some metrics, for example, or even share it with someone else who still needs access to Jira.

Possible usage scenarios:

- see all the Defect statuses & count for a given version
- see the linked Requirements, Tests, and Defects
- track the Defects that are taking the most time to get resolved

# <span id="page-0-1"></span>Output Example(s)

The template contains 4 tabs, the following tables show an example of the columns/rows you should expect.

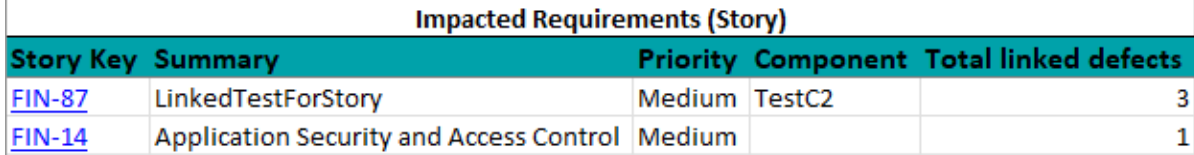

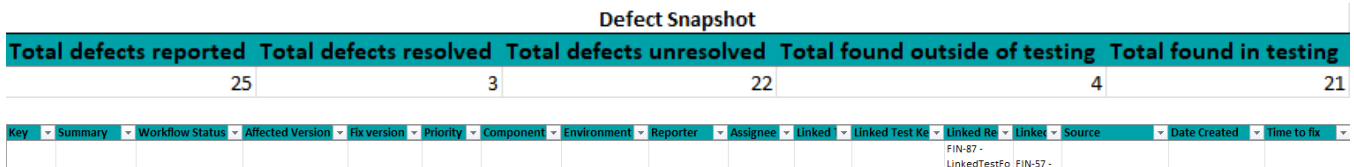

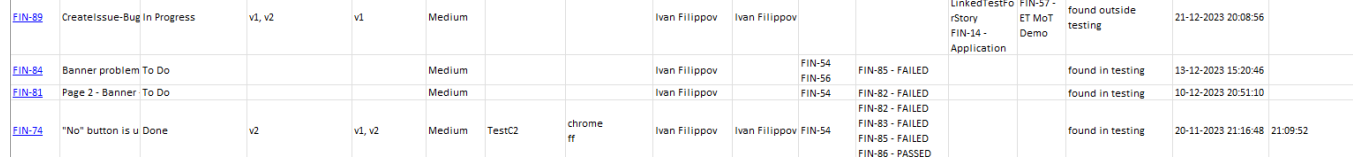

<span id="page-0-2"></span>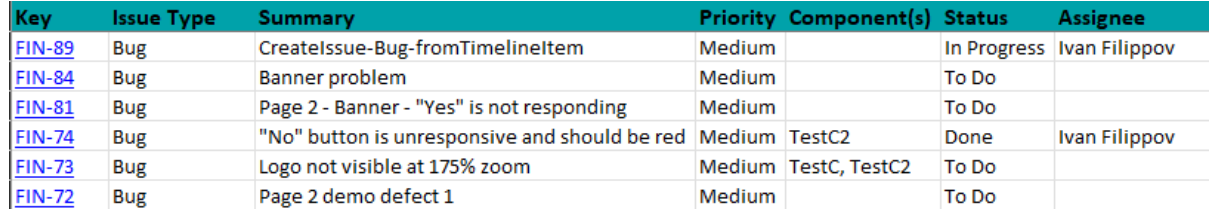

### How to use

This report can be generated from different places/contexts, including:

- Issue view screen
- **•** Issue search page (main search page or as a bulk operation)

#### **Learn more** G)

General information about all the existing places available to export from and how to perform it is available on the [Exporting](https://confluence.getxray.app/display/public/XPORTER/Exporting) page.

#### <span id="page-1-0"></span>Source data

In the store, you can find 2 subtypes for this template:

- "Bugsormix" 1 or more Bug issue as well as a mix of Bug and Test Execution issues
- "Testexecs" 1 or more Test Execution issues

#### <span id="page-1-1"></span>Output format

The standard output format is .XLSX so you can open it in Microsoft Excel, Google Sheets, and other tools compatible with this format. From those tools, you can generate a .CSV file.

#### <span id="page-1-2"></span>Report assumptions

The template has a set of assumptions that you have to make sure your Jira/Xray environment complies with:

- 1. Issue types having the name: "Test Execution", "Bug"
- 2. Bug final status being "Done" or "Resolved"
- 3. Finished Bugs having the "Resolved date" populated

If any of these assumptions is not met, you need to update the template or the environment accordingly.

#### <span id="page-1-3"></span>Usage examples

#### <span id="page-1-4"></span>**Export Test Executions of your project**

1. from the Issue Navigator/Search, search by the issueType (i.e., "Test Execution") from your project (e.g., "BOOK") and then use bulk export or Export->Xporter

**example of JQL expression to use**

```
project = "BOOK" and issuetype="Test Execution" order BY created DESC
```
#### <span id="page-1-5"></span>**Export Bugs associated with a given fix version**

1. from the Issue Navigator/Search, search by the release (i.e., "fixVersion") of your project (e.g., "EWB") and then use bulk export or Export- >Xporter

**example of JQL expression to use**

project = "BOOK" and issuetype= "Bug" and fixVersion=1.2 order BY created DESC

#### <span id="page-1-6"></span>**Export Test Executions and Bugs obtained in a given Environment**

1. from the Issue Navigator/Search, search by Test Executions or Bugs assigned to that Test Environment (e.g., "chrome") and then use bulk export or Export->Xporter

**example of JQL expression to use**

project = "BOOK" and issuetype in ("Test Execution", Bug) and environment IS chrome order BY created DESC

#### <span id="page-2-0"></span>**Export Bug or Test Execution from its detailed view**

1. open the Bug/Test Execution issue and export it using this template

# <span id="page-2-1"></span>Understanding the report

The report shows information about the Defects in a list form as well as provides summary tables.

### <span id="page-2-2"></span>Layout

The report is composed of 4 sheets - "ReqsImpactSummary", "DefectSummary", "DetailedDefectList", and "Input". By default, all tabs are rendered. The layout is the same regardless of the template subtype used.

#### <span id="page-2-3"></span>**"ReqsImpactSummary" sheet**

This sheet presents a table listing requirements ("Story" issue type) impacted by defects from your exported issues.

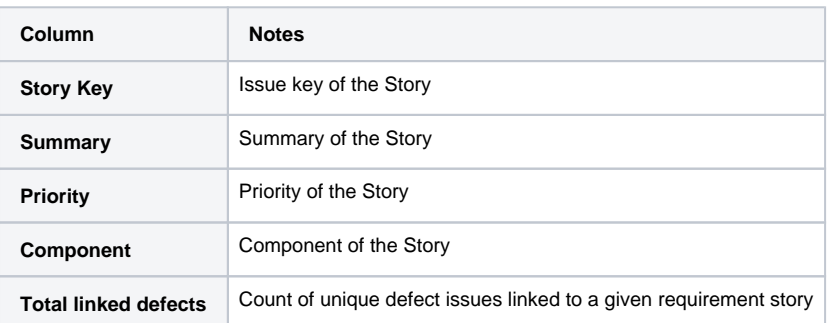

#### <span id="page-2-4"></span>**"DefectSummary" sheet**

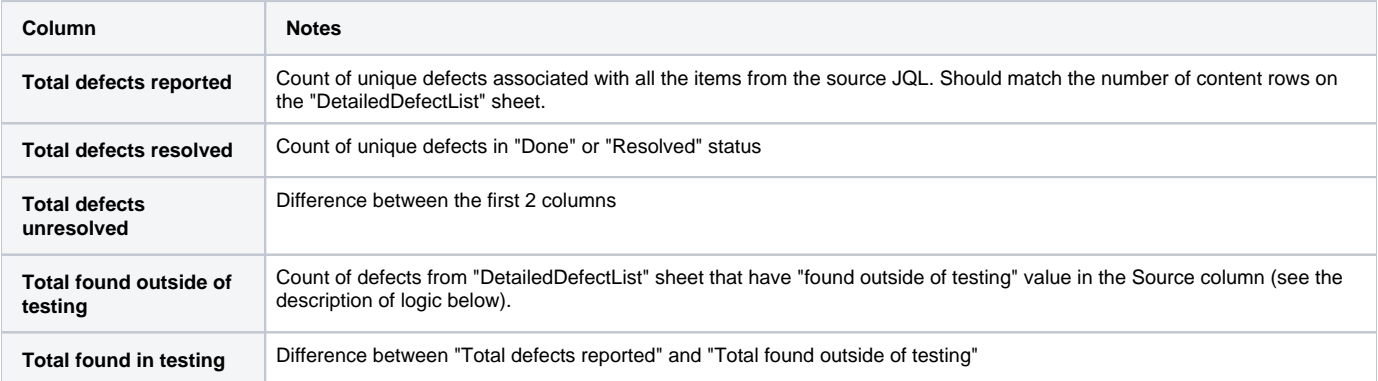

#### <span id="page-2-5"></span>**"DetailedDefectList" sheet**

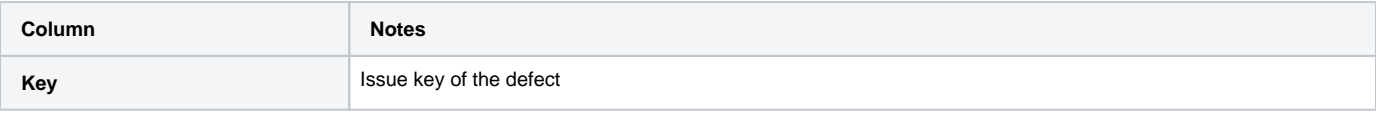

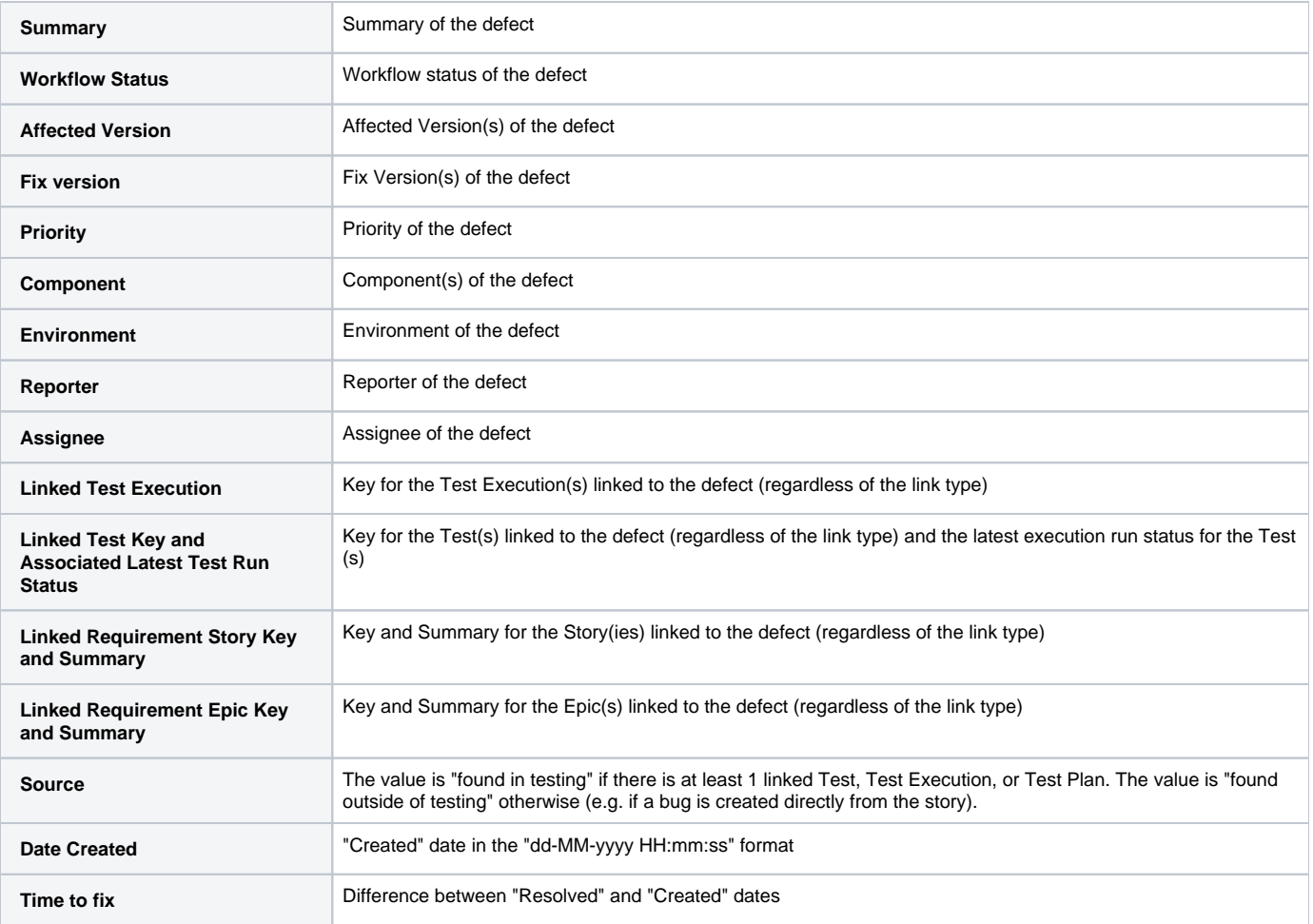

### <span id="page-3-0"></span>**"Input" sheet**

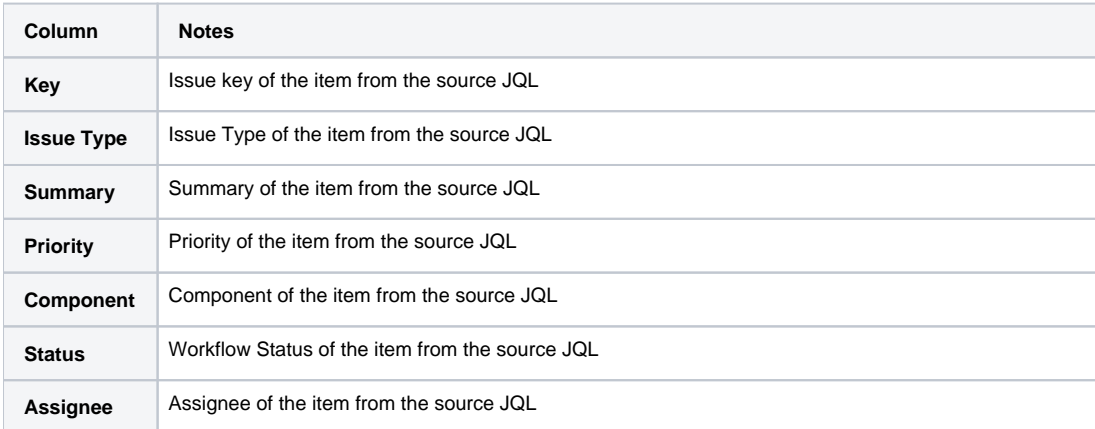

# <span id="page-3-1"></span>Customizing the report

The common customization actions are:

adding/removing columns

• changing the level of detail in the columns

As this report is column-based, if some columns are not relevant to you, you should be able to delete them. Make sure that no temporary variables are created in the cells of those columns that are used in other subsequent columns.

Keep in mind that only 1 hyperlink will be active per Excel cell (the one associated with the first line item).

You can further finetune the content and formatting via JavaScript, you can find more useful snippets in [this tutorial for Xporter and DocGen](https://docs.getxray.app/display/XRAY740/Document+Generator+and+Xporter+code+snippets) as well as Xporter documentation [\(Cloud](https://confluence.getxray.app/display/public/XPORTERCLOUD/Xporter+Cloud+Documentation+Home), [DC](https://confluence.getxray.app/display/public/XPORTER/Xporter+Documentation+Home?key=XPORTER)).

#### <span id="page-4-0"></span>**Exercise 1: extend the report to custom issue types**

In the "bugsormix" subtype, find all instances of

#{if (%{'\${IssueTypeName}'.equals('Bug')})}

and edit them to include more than 1 type with the OR (||) syntax like this

#{if (%{'\${IssueTypeName}'.equals('Bug') || '\${IssueTypeName}'.equals('Defect') || '\${IssueTypeName}'.equals('Incident')})}

Similar changes would allow you to account for more statuses.

### <span id="page-4-1"></span>**Performance**

Performance can be impacted by the information that is rendered and by how that information is collected/processed (especially in the "bugsormix" subtype).

The number of Defects and associated items, depending on scenarios, can be considerably high, especially with CI/CD. As this report sums up quite a lot of information, please use it wisely.

**Some tips** ⊕

• limit the number of input issues; in Xporter there's a global setting for this purpose